## การเข้าสู่ระบบส่งมคอ. ของอาจารย์ผู้สอน

ระบบมคอ. 3-7 ผ่าน Web browser สำหรับอาจารย์ผู้สอนสามารถส่งได้ด้วยตัวผู้สอนเอง ตามรายปี การศึกษา หรือภาคเรียน มี 10 ขั้นตอน ซึ่งสามารถเข้าถึงได้ที่ <http://mis.pbru.ac.th/service/index.jsp> จะ แสดงหน้าแรกในการเข้าระบบ จากนั้นป้อนรหัสประชาชน และรหัสผ่าน ดังภาพ

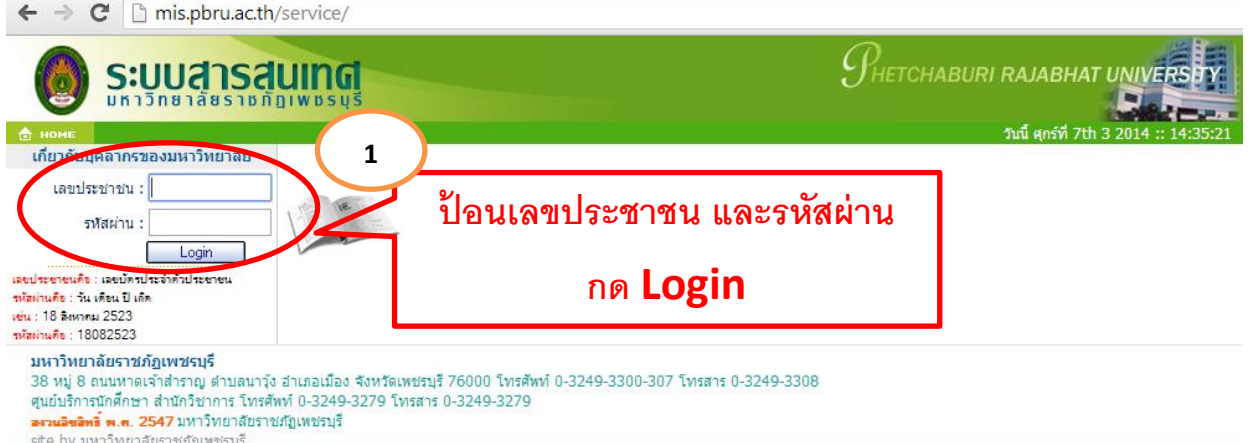

ซึ่งในการป้อนรหัสผ่าน ระบบจะแสดงผลบนหน้าจอเป็น เครื่องหมาย "ดอกจันทร์" เพื่อความปลอดภัย ในการใช้งาน จากนั้น คลิก <mark>lack แต่ตา</mark>ก เพื่อยืนยันเข้าสู่ระบบ กรณีที่ อาจารย์ป้อนรหัสผ่านไม่ถูกต้อง ระบบ จะแจ้งข้อความเตือนคลิกที่ ย้อนกลับ หรือ กรุณาเข้าสู่ระบบ เพื่อให้ป้อนรหัสประชาชน และ รหัสผ่านอีกครั้ง

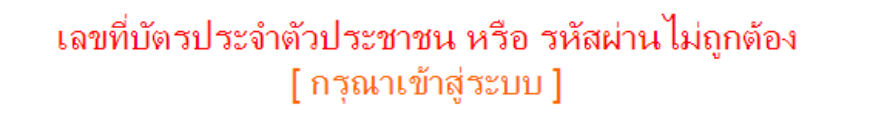

# การส่งมคอ. 3-7 อาจารย์ผู้สอนออนไลน์

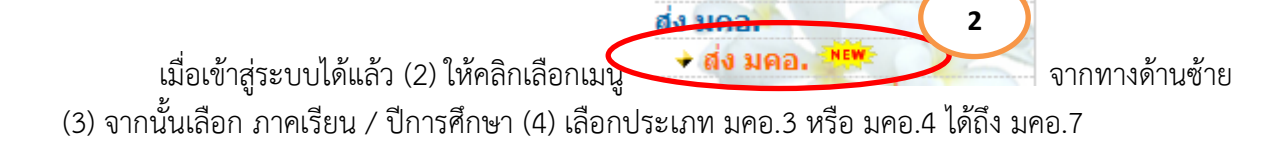

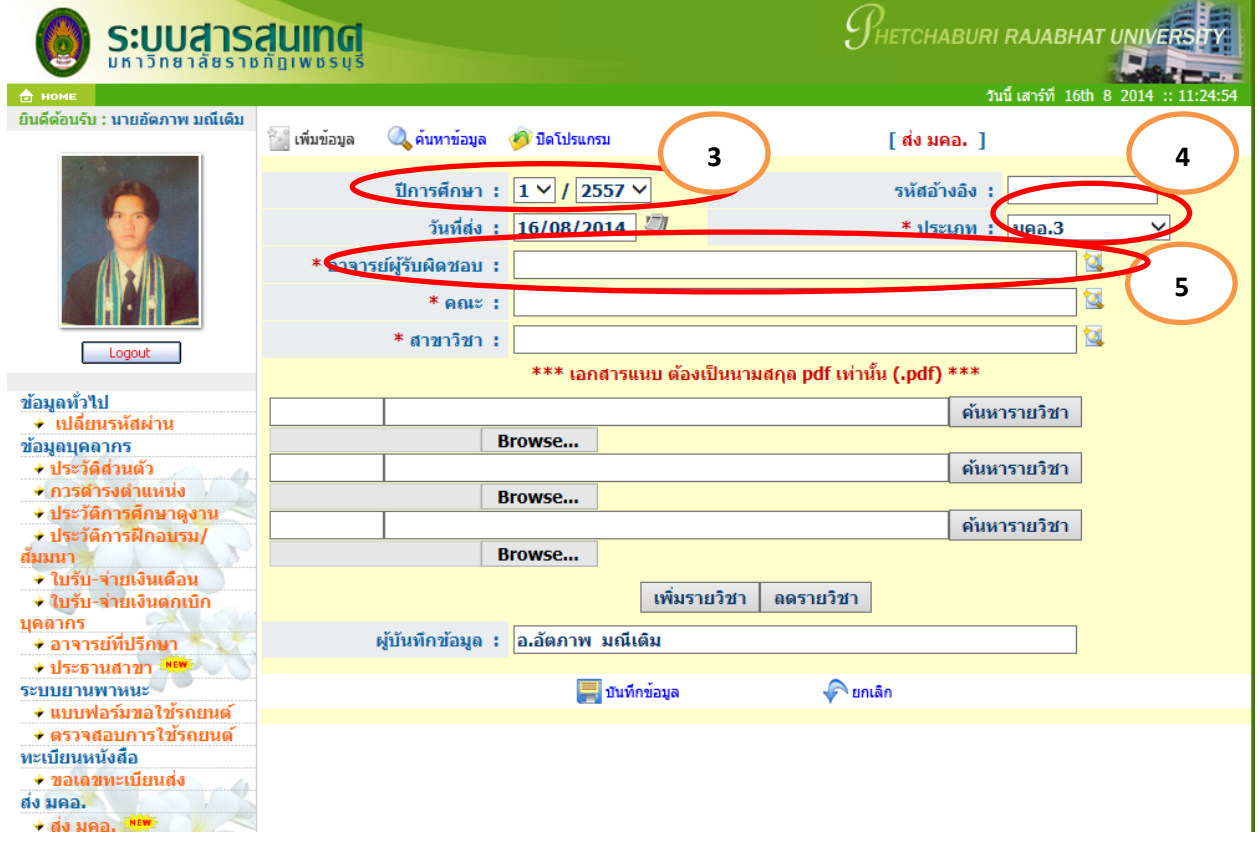

(5) คลิก <mark>โนี</mark> (6) พิมพ์คำค้น เช่น "นิวัติ" หรือ "กลิ่นงาม" กด ค้นหาอาจารย์ผู้สอน เมื่อค้นหาพบแล้ว (7) ดับเบิ้ลคลิก เลือกชื่ออาจารย์ผู้สอนที่ต้องการในรายการ

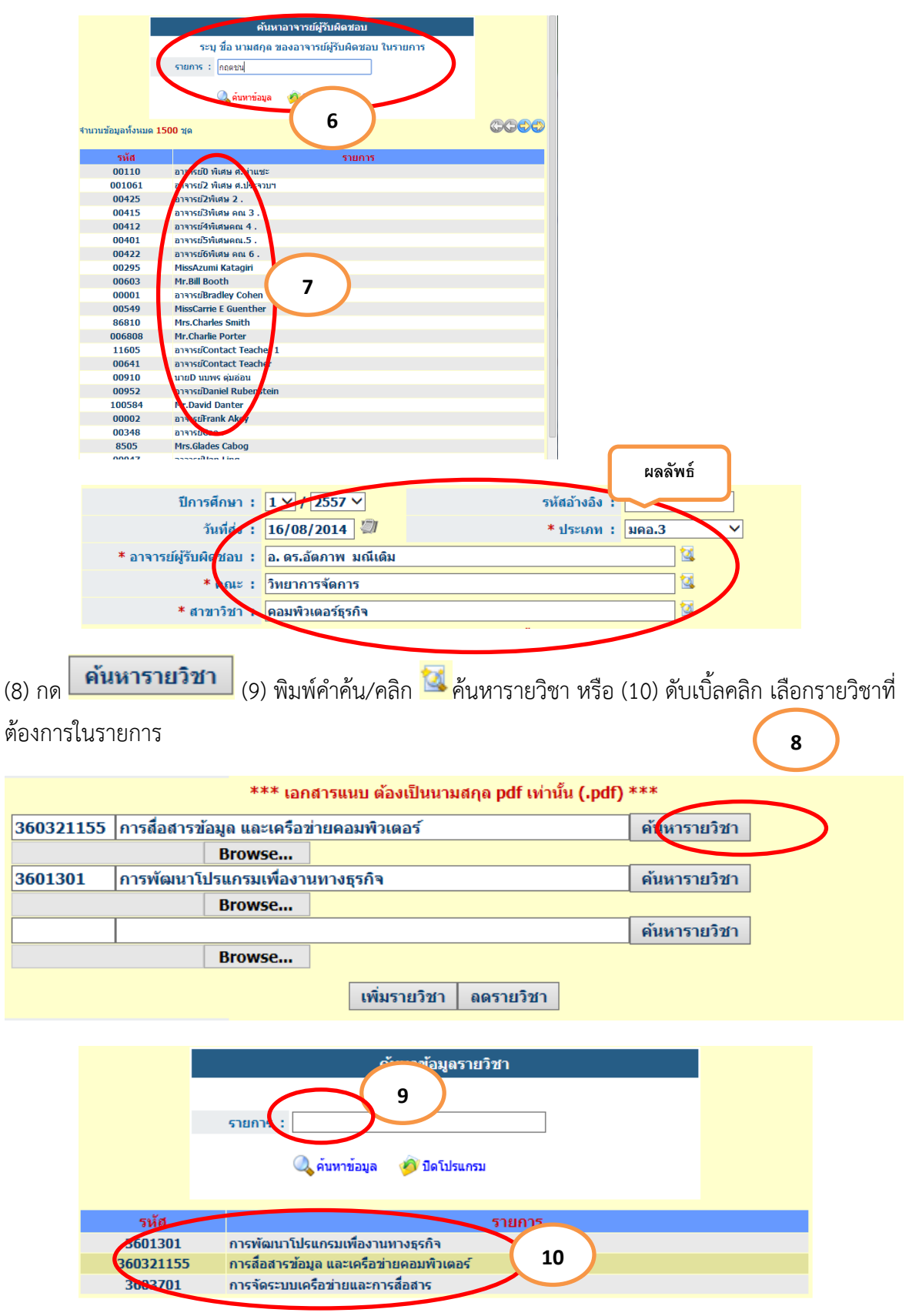

(11) กด <mark>ผม Browse... (</mark>12) เลือกไฟล์ มคอ.3 ที่รายวิชาที่ตรงกับวิชาที่ค้นหามา และต้องเป็นไฟล์นามสกุล PDF เท่านั้น (13) คลิก OPEN เลือกไฟล์รายวิชาที่ต้องการ

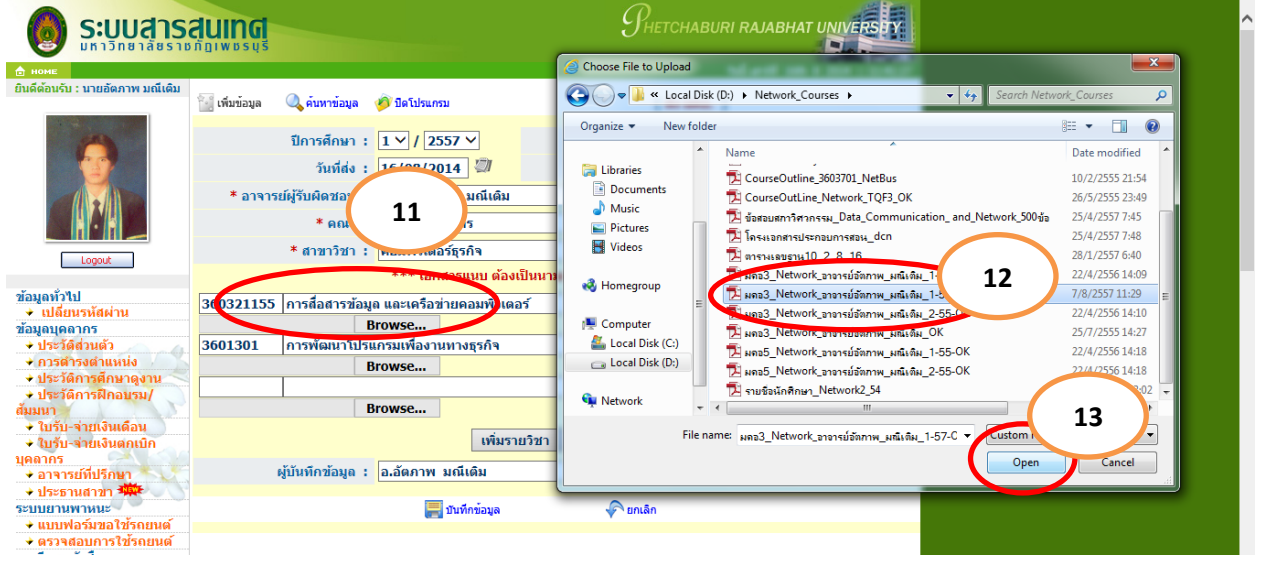

\* การอัฟโหลดส่งไฟล์ มคอ. สามารถทำได้ครั้งละหลาย ๆ วิชา/ไฟล์ ถ้าต้องการทำมากกว่า 3 ไฟล์ สามารถคลิก

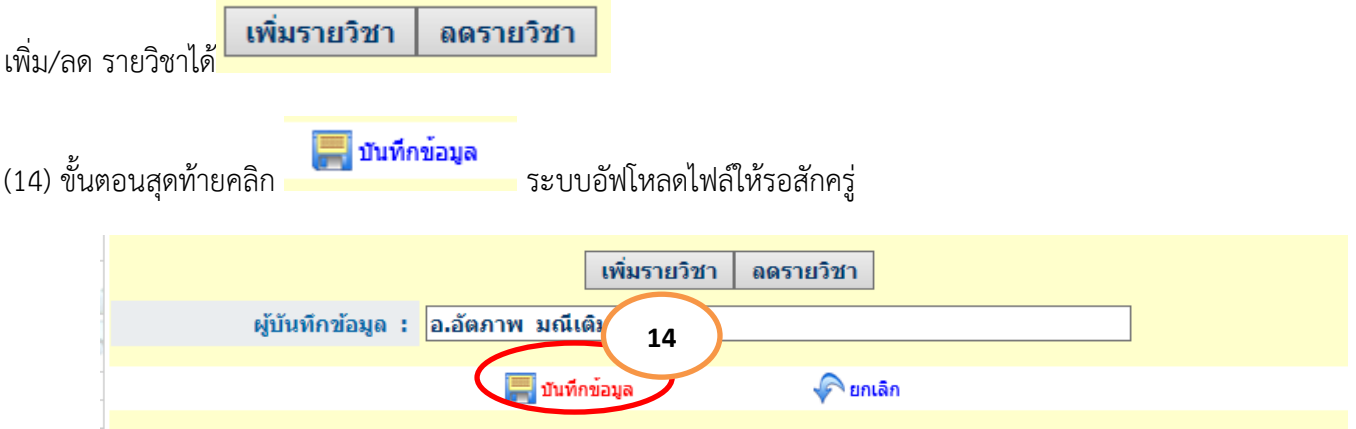

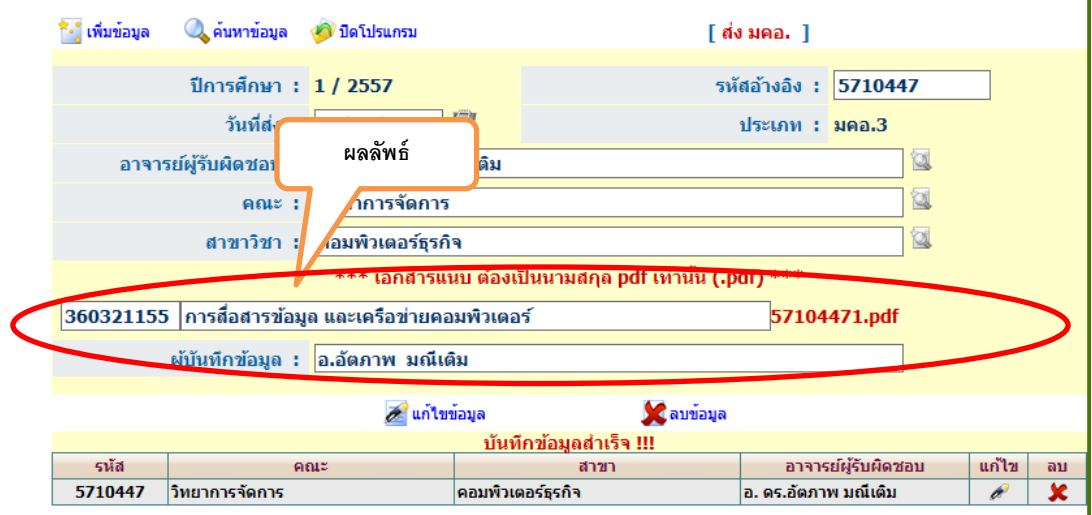

ผลการส่งไฟล์มคอ. จะปรากฏ รหัสวิชา ชื่อวิชา ชั้นเรียน และไฟล์ PDF ที่ส่ง/อัฟโหลดขึ้นไป

### การแก้ไขการส่งไฟล์มคอ. ของอาจารย์ผู้สอน

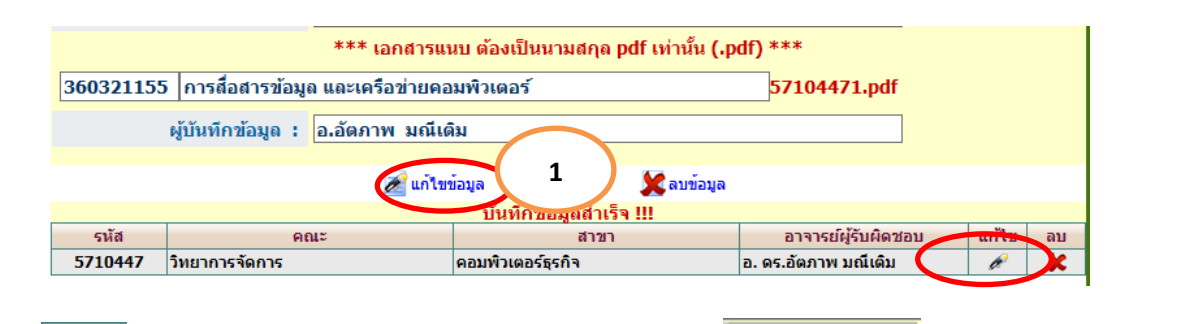

 $(1)$  กด  $\boxed{\mathscr{A}}$  เพื่อแก้ไขไฟล์มคอ.ของรายวิชาที่อัฟโหลด/ส่ง (2) กด  $\boxed{\mathsf{\textcolor{red}Browse...}}$  (3) เลือกไฟล์ มคอ.3 ที่ รายวิชาที่ตรงกับวิชาที่ค้นหามา และต้องเป็นไฟล์นามสกุล PDF เท่านั้น (4) คลิก OPEN เลือกไฟล์รายวิชาที่ ต้องการ

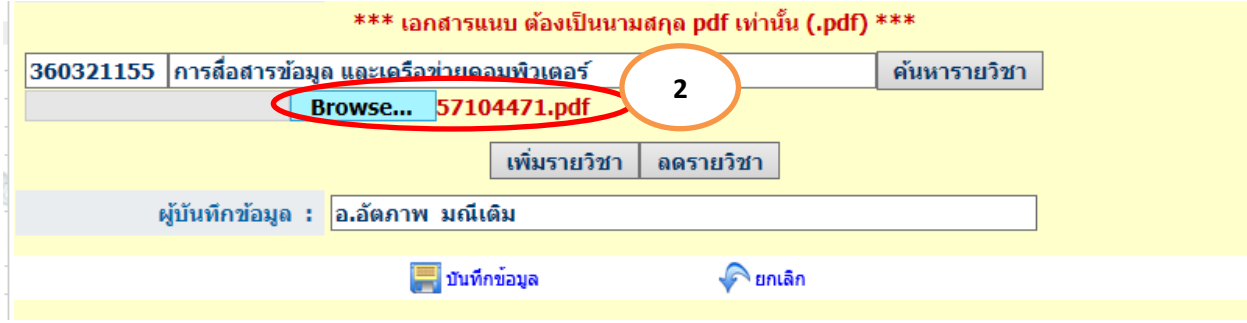

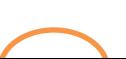

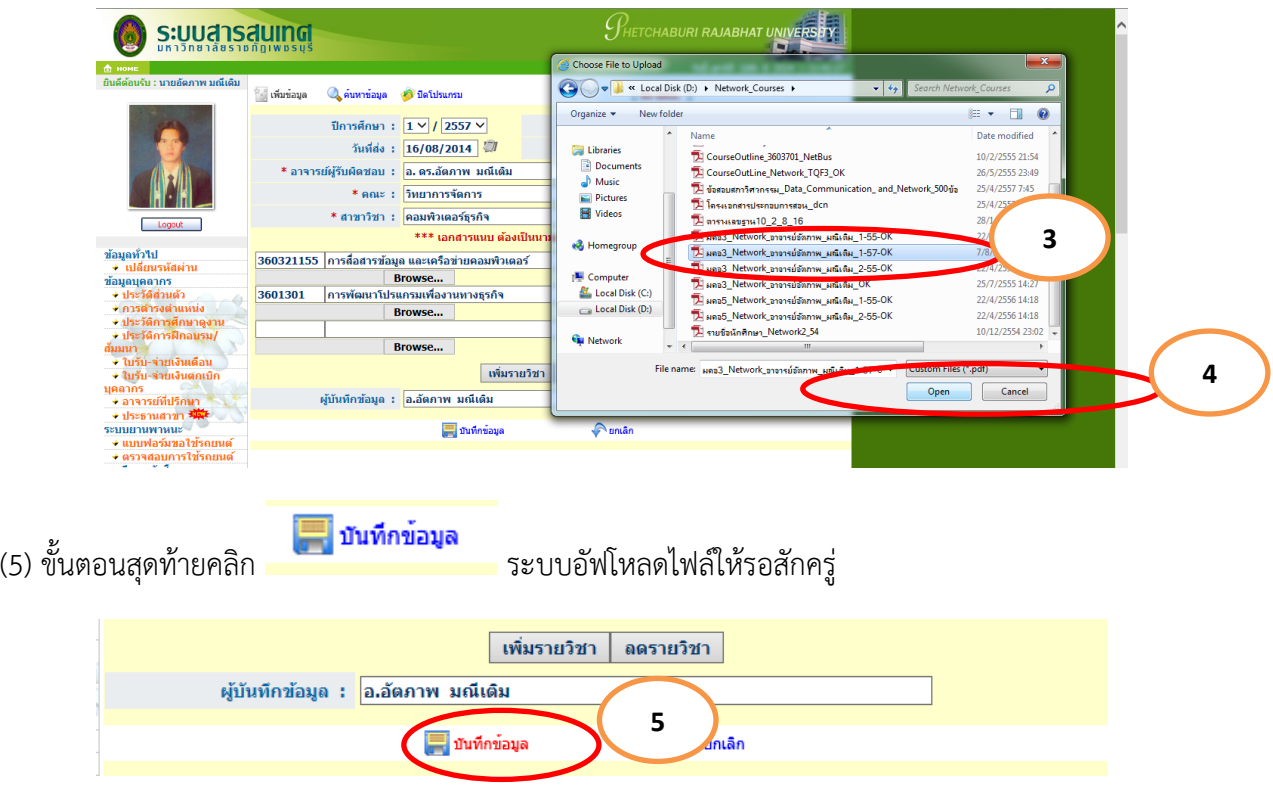

# การแก้ไขการส่งไฟล์มคอ. ของอาจารย์ผู้สอน

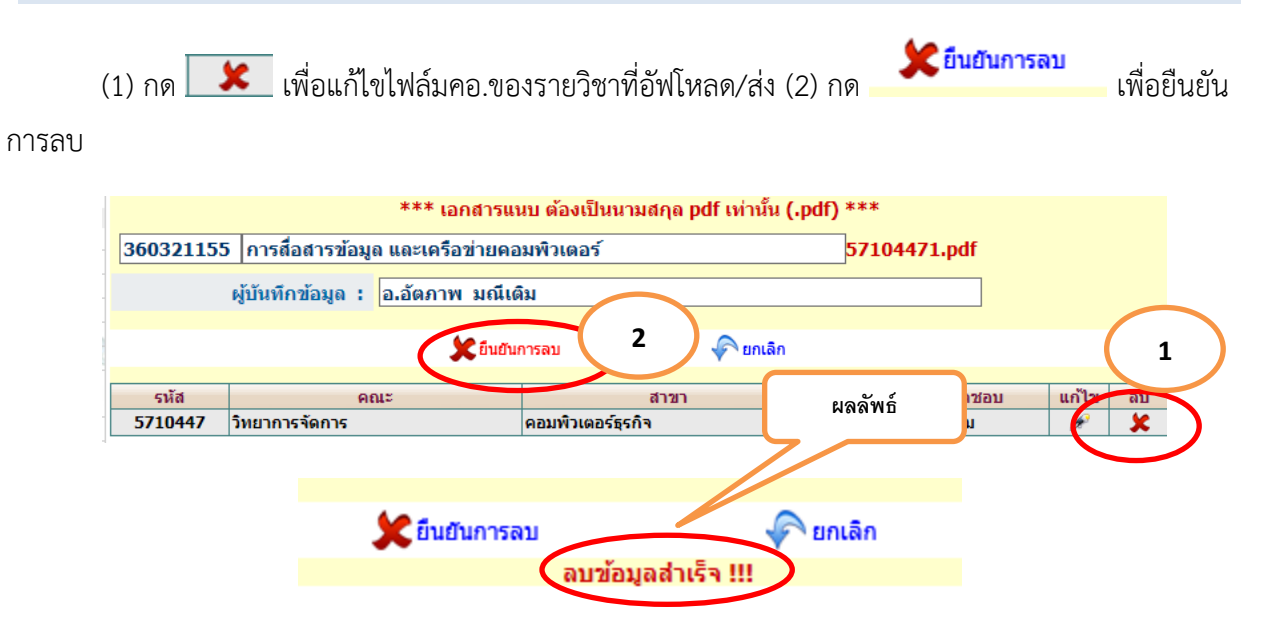

#### การออกจากระบบ

ในเมนูการใช้งานด้านซ้ายใต้รูปอาจารย์สามารถออกจากระบบ ได้โดยคลิกที่ <mark>Logout เพื่</mark>อออกจากระบบ

วันที่สร้าง 15/08/2557